## **Sourcing: Delete or Withdraw an Event QRG**

## Delete an Event

An event may be deleted if it is in a **Draft**status, the user has the appropriate permission, and is an Event Owner for the event.

- 1. Search for the **Draft** event you wish to delete. Select **Sourcing** → **Sourcing Events** →**Search Events**.
- 2. Select the period of time you wish to search.
- 3. Select the **Draft** Event you wish to delete by clicking the appropriate **Event Details**  link.
- 4. Click **Delete** from the **Event Actions** drop-down list in the top right corner of the event.

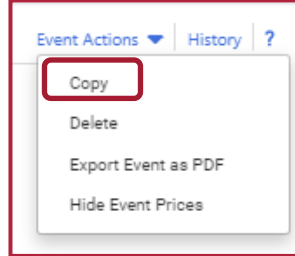

4. A confirmation message shows with the question: Are you sure you want to delete this event. Select **Yes**.

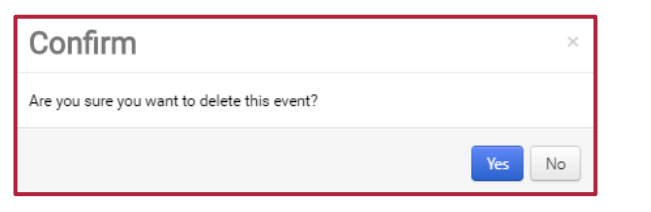

5. The page is refreshed, and the user is returned to the **Sourcing Events** Home page. The event has been deleted.

## Withdraw an Event

An event may be withdrawn if it has been approved and is Opened or Released (visible to suppliers). A user must have the Withdraw Events permission to see the Withdraw action.

- 1. Search for the event you wish to withdraw. Select **Sourcing**  $\rightarrow$  **Sourcing Events** →**Search Events**.
- 2. Select the period of time you wish to search.
- 3. Clicking the appropriate **Event Details** link.
- 4. Select **Withdraw** Event from the **Workflow Actions** button drop-down list.

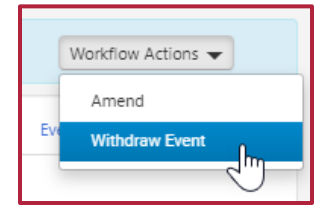

4. A message displays asking you to confirm that you want to withdraw the event. Click **Yes**to confirm.

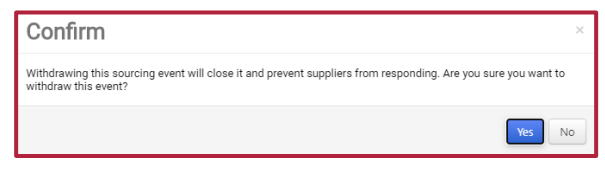

- 5. The event is now withdrawn, and suppliers do not have access to respond.
- 6. Changes are captured in the audit log for the event and can be viewed by selecting the **History** hyperlink in the upper-right corner of the event.

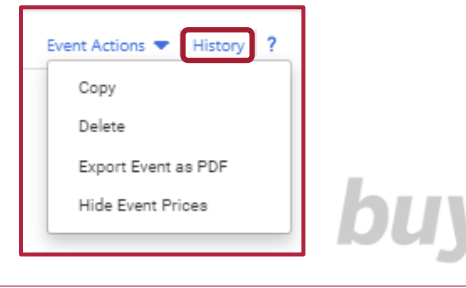

03.29.21